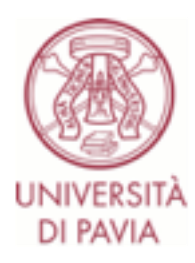

## **Assessment test to the Master's Degree Course in Computer Engineering**

Registration for the assessment test to the **Master's Degree Course in Computer Engineering** implies that:

- the candidate agrees to take the exam via videoconference;
- the candidate agrees to the recording of the videoconference; the recording will be made for the sole purpose of the correct performance of the test, will be accessible only to the members of the committee and to the dedicated technical staff; the registration will be canceled 5 days after the end of the test.

## **BEFORE THE TEST**

- Install the **Safe Exam Browser** application on the computer (downloadable from [http://idcd.unipv.it/download/SEB\\_BROWSER/\)](about:blank) and practice to take the trial test [\(https://kirotesting.unipv.it/course/view.php?id=1327\)](about:blank).
- Temporarily disable any antivirus software that could interfere with the operation of the **Safe Exam Browser** application. It is strongly recommended that you check in advance the correct operation of the **Safe Exam Browser** application on the employed computer.
- Install the **Zoom** app on your **mobile phone/tablet**.
- Be sure to have a workplace that respects the example of correct framing shown at [http://idcd.unipv.it/wp-content/uploads/2020/05/inquadratura-studente\\_pix.jpeg.](about:blank)
- Through a **computer**, the candidate must connect to the **KiroTesting** platform, either with his/her **university credentials (ONLY UNIPV STUDENTS)** if he/she is already a UNIPV student, or with **temporary username and password (NEW STUDENTS) that will be provided to anyone who registers for the test.**

## **ON THE DAY OF THE TEST**

- Through a **computer**, the candidate must connect to the **KiroTesting** platform, either with his/her university credentials if he/she is already a UNIPV student, or with temporary username and password that will be provided to anyone who register for the test, at the following link: [https://kirotesting.unipv.it/course/view.php?id=1327.](about:blank)
- The candidate must download the configuration file of the **Safe Exam Browser** application corresponding to the test to be taken, launch the downloaded configuration file, thus opening the **Safe Exam Browser** application, and access the **KiroTesting** platform again from the **Safe Exam Browser** application (the candidate will need to enter again either the university

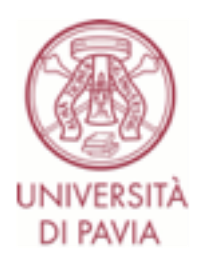

credentials - **only UNIPV students** - or the temporary username and password – **new students**).

- The link relative to the test to be taken must be opened from the **Safe Exam Browser** application.
- Using a **mobile phone/tablet**, the candidate must connect to the virtual room on **Zoom** using the link on **KiroTesting** relative to the test to be taken and identifying himself with Name and Surname.
- The password to access the test will be provided by the committee on the **Zoom** chat.

It is recommended to connect promptly at the scheduled time for the test.

The test is carried out by proposing to the candidates a multiple-choice test including 36 questions, for each of which the candidate must indicate only one solution among a number of 3 proposals. One and only one of the suggested answers is correct.

The test is considered passed if the number of correct answers to the questions is equal to or greater than 24.

The maximum time available for the resolution of questions is 2.5 hours.